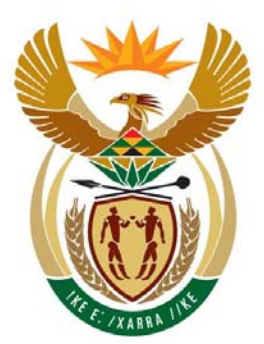

# education

Department: Education **REPUBLIC OF SOUTH AFRICA** 

**NATIONAL** 

**SENIOR CERTIFICATE** 

**GRADE 12** 

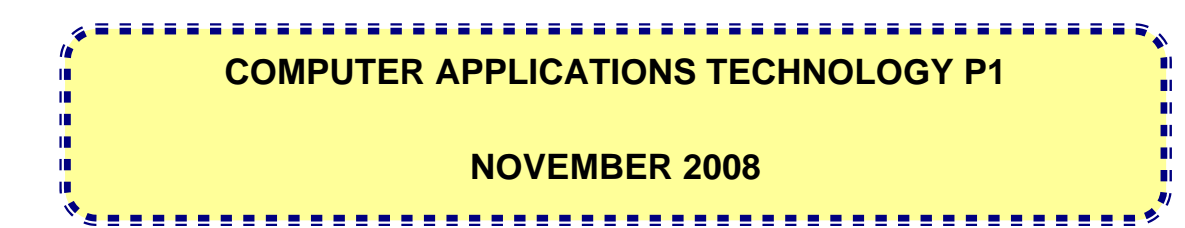

**MARKS: 200** 

**TIME: 3 hours** 

**This question paper consists of 19 pages and 1 appendix.** 

## **INSTRUCTIONS AND INFORMATION**

- 1. Owing to the nature of this three-hour examination it is important to note that you will NOT be permitted to leave the examination room before the end of the examination period.
- 2. Insert your examination number and the question number in the header of EVERY document that you create or save.
- 3. The invigilator will give you a disk containing all the files needed for the examination or you will be told where the files can be found on the network. If a disk has been issued to you, you must write your name on the label; if you are working on the network, follow instructions provided by the invigilator.
- 4. A copy of the master files will be available from the invigilator. Should there be any problem with a file/files, you may request another copy from the invigilator.
- 5. Ensure that you save each document using the file name given in the question paper. Save your work at regular intervals as a precaution against possible power failures.
- 6. Read through each question before answering or solving the problem. Do NOT do more than is required by the question.
- 7. At the end of the examination you must hand in the disk given to you by the invigilator or make sure that ALL the files have been saved on the disk or on the network as explained to you by the invigilator/teacher. Make absolutely sure that all files can be read.
- 8. During the examination you may make use of the help functions of the programs which you are using. You may NOT use any other resource material.
- 9. Note that if data is derived from a previous question that you cannot answer, you should still proceed with the questions that follow.
- 10. Formulae and/or functions must be used for ALL calculations in questions involving spreadsheets unless specified otherwise. Absolute cell references must only be used where necessary to ensure that formulae are correct when they are copied to other cells in spreadsheets.
- 11. In all questions involving word processing, the language should be set to English (South Africa). The paper size is assumed to be A4 Portrait, unless instructed otherwise.

#### **NOTE:**

The data disk that you receive with this examination paper, will contain the following folder and files. Ensure that you have all the following folders and files before you begin this examination.

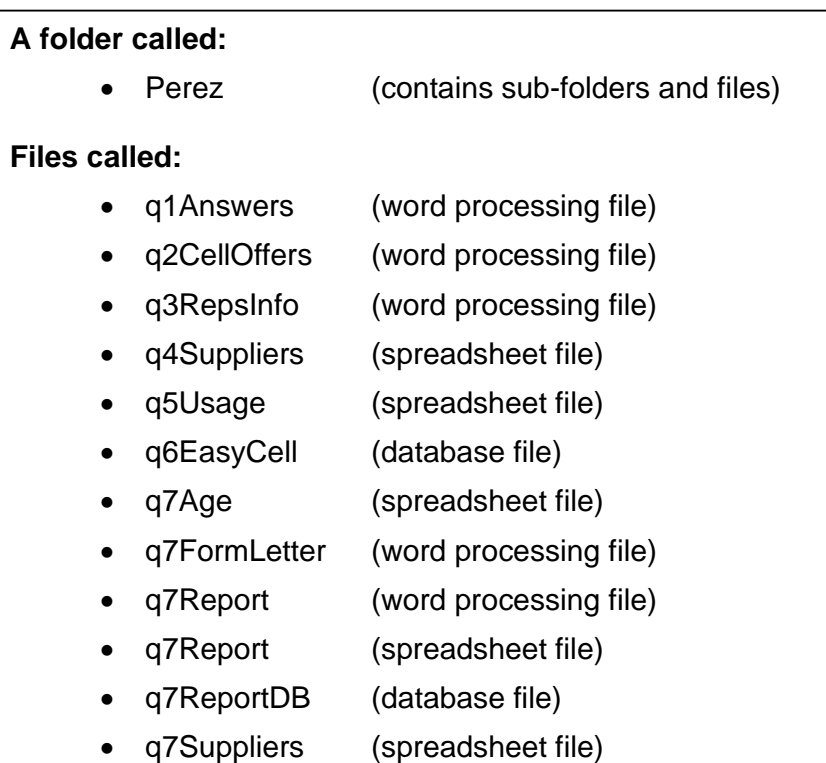

#### **SCENARIO**

Your friend's mother owns a franchise for a small cell phone company called 'EasyCell'. Your friend has arranged a part-time job for you at the cell phone company. His mother, Chloé Perez, has been running this company since January 2007. One of the new conditions of the franchise is that all data and information relevant to the company is computerised.

The computers are used to:

- Keep records of the clients
- Create financial statements for the company
- Generate monthly statements for the clients
- Store all correspondence

The computers are used by the following people:

- The director
- The administration clerk
- The financial assistant
- The receptionist/typist
- The marketing personnel

The computers have been loaded with all the relevant software, that is an operating system and an office suite.

#### **QUESTION 1**

Ms Perez has many files on her computer. All her files, the family and business files, are mixed up together in a folder called Perez and its subfolders. She finds it increasingly difficult to access her files quickly. Locate the folder **Perez**.

The following folder structure has been created.

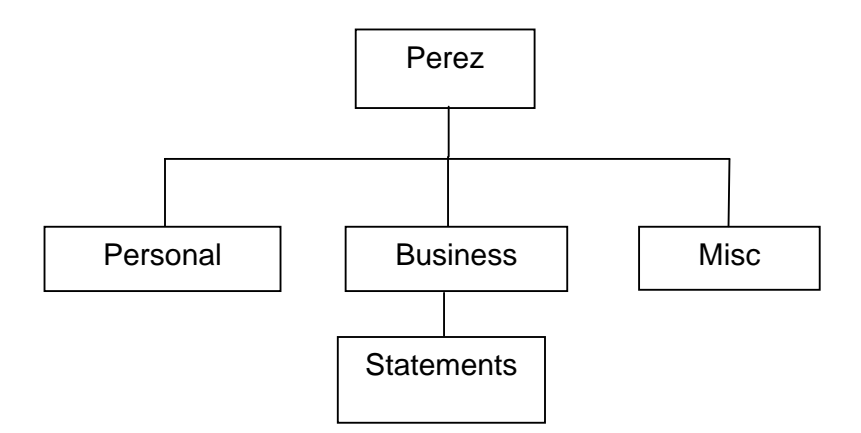

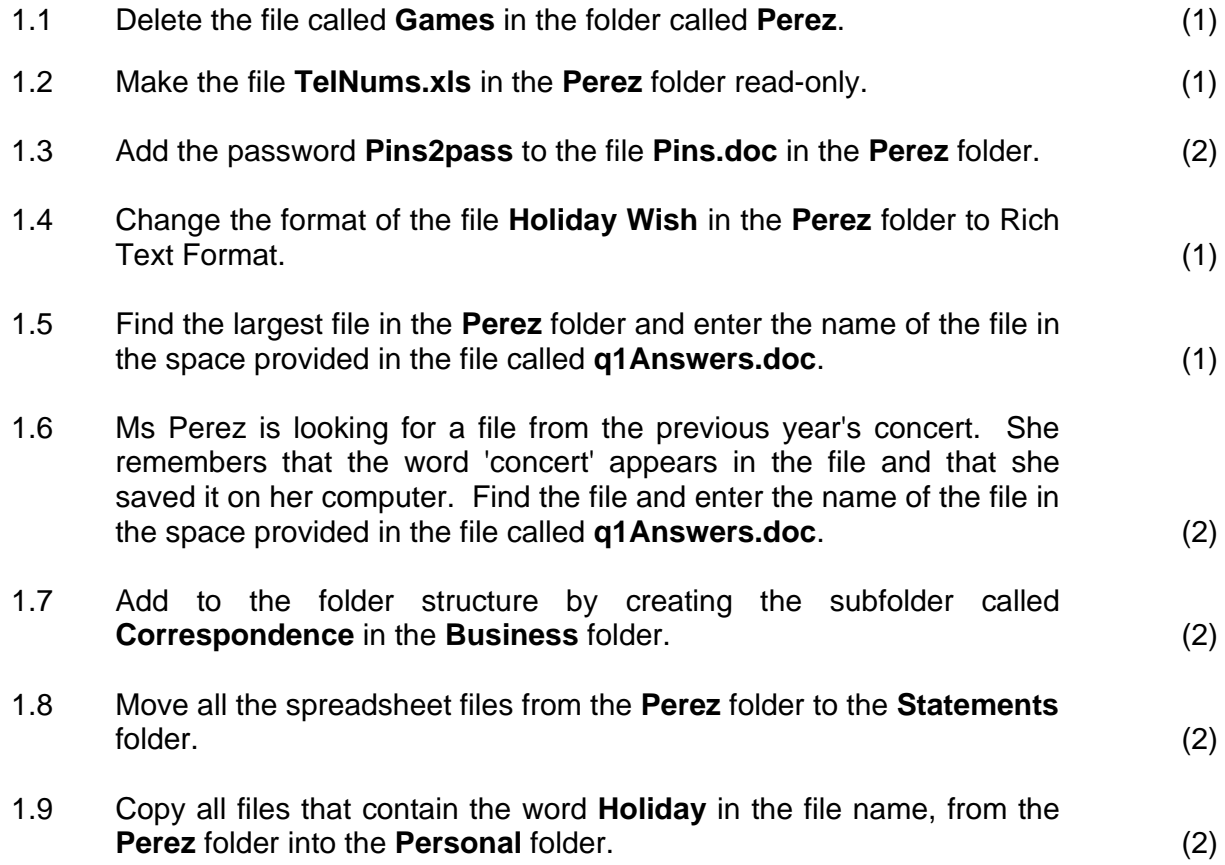

(2)

- 1.10 Create a shortcut to the **Personal** folder in the **Perez** folder. (2)
- 1.11 Ms Perez is concerned about the amount of disk space being used up by images and sound files. Determine the total amount of disk space that is used by such files in the **Perez** folder (not sub-folders). Enter the disk space used (in kilobytes) in the space provided in the file called **q1Answers.doc**.
- 1.12 Change the display of the files in the folder **Misc**, showing the '**Date Modified**' first.

Make a screen dump/print screen/screen shot of this display with the headings as shown below.

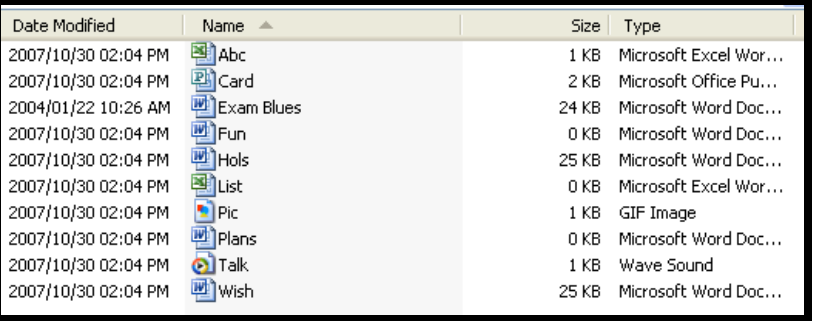

Paste the image in the space provided in the file called **q1Answers.doc**. (2)

Remember to save the file **q1Answers.doc** and close the document. **[20]**

#### **QUESTION 2**

Open the file **q2CellOffers.doc**.

Remember to type in your examination number in the header of the document.

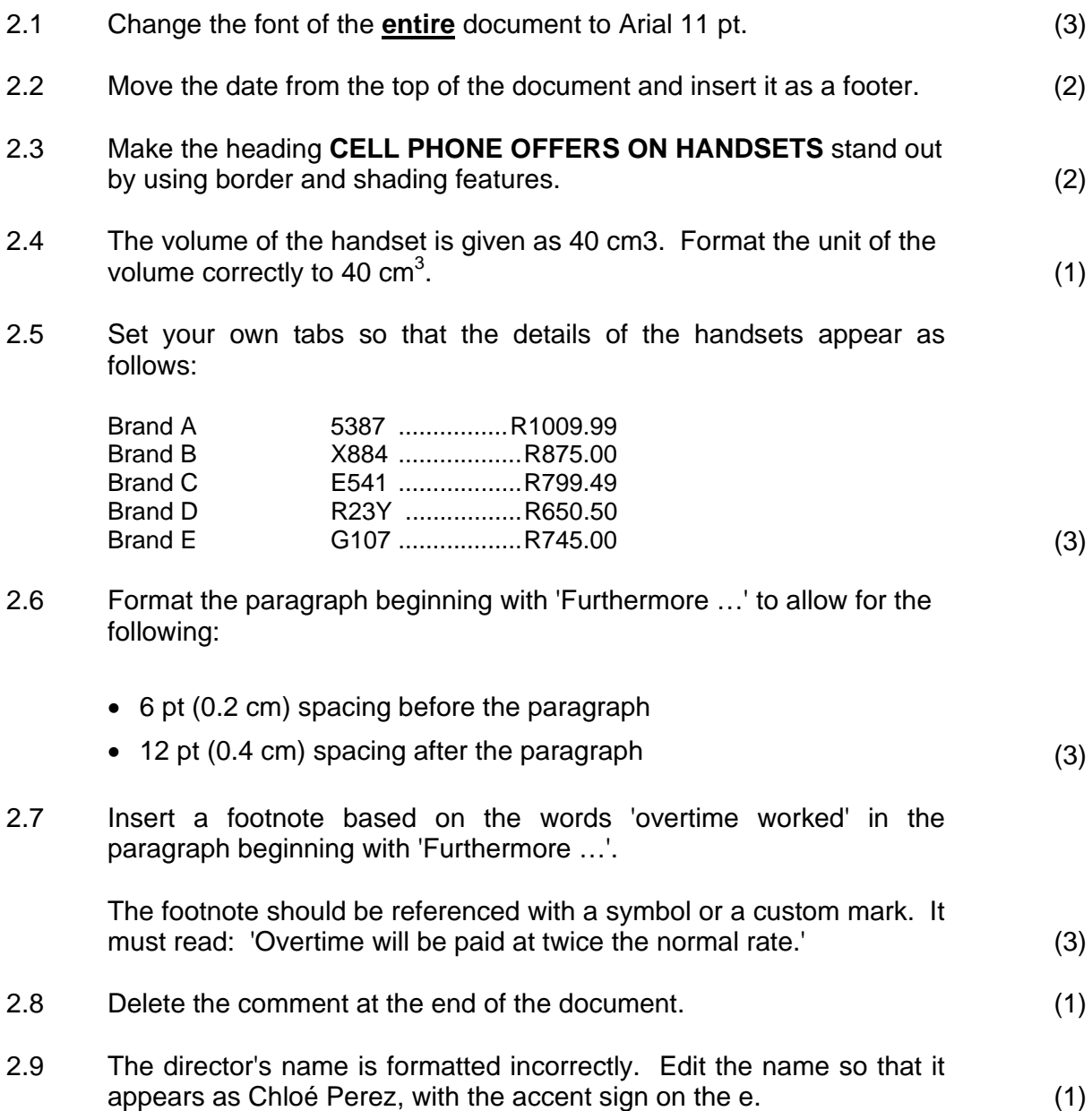

2.10 Correct the closure of the document to appear as follows:

\_\_\_\_\_\_\_\_\_\_\_\_\_\_\_\_\_\_\_\_\_\_ Chloé Perez **DIRECTOR** 

The horizontal line of this closure must appear against the left-hand margin and at the bottom of the page. Keep the content of the closure as shown above.

- *(NOTE: The footnote and all other texts must still be visible after carrying out this instruction.)* (4)
- 2.11 2.11.1 Insert a star shape from the drawing features of the word processing program at the bottom right-hand side of the page (not in the footer).
	- 2.11.2 Add the text **AIM HIGH!** to the shape.
	- 2.11.3 Insert a background/fill colour to the shape.
- (5) 2.11.4 Make the outline of the star shape red. 2.12 Carry out the TWO proof-reading instructions found in the right-hand margin of the document. (2)

Remember to save the file and close the document. **[30]**

#### **QUESTION 3**

Open the file **q3RepsInfo.doc**.

Remember to type in your examination number in the header of the document.

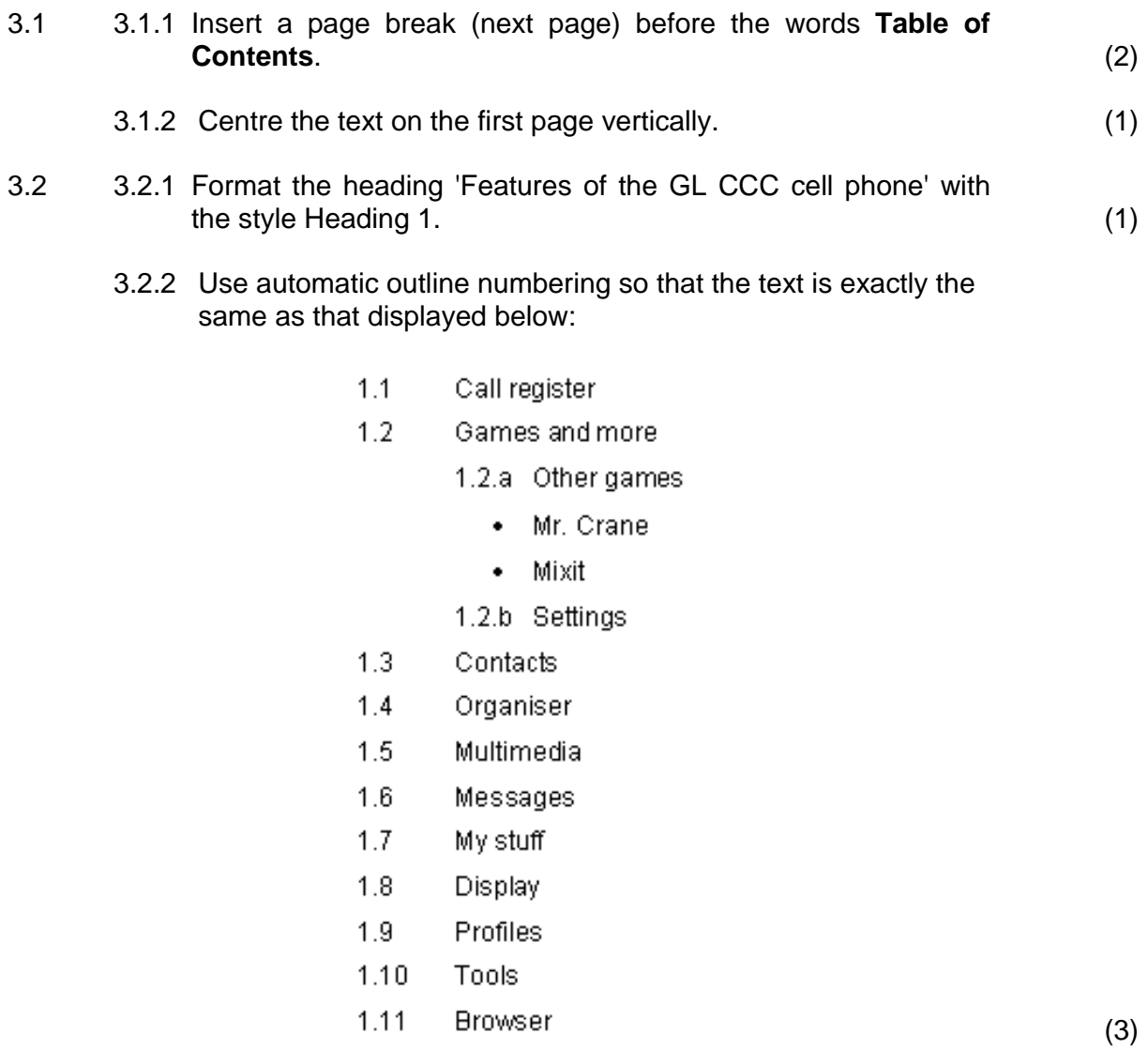

3.3 Refer to the following table in the document.

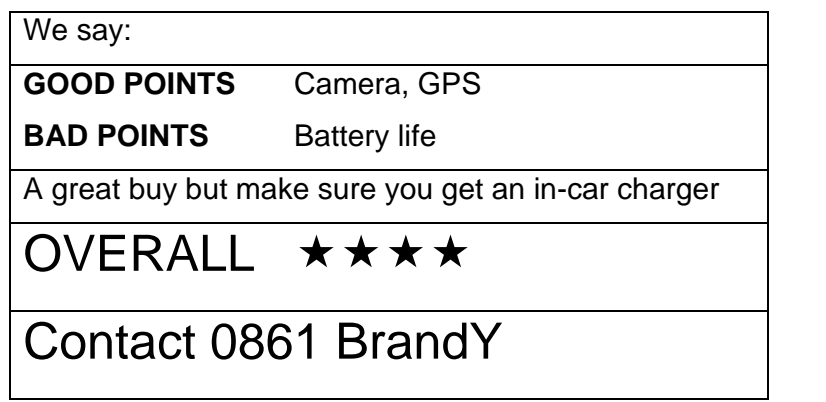

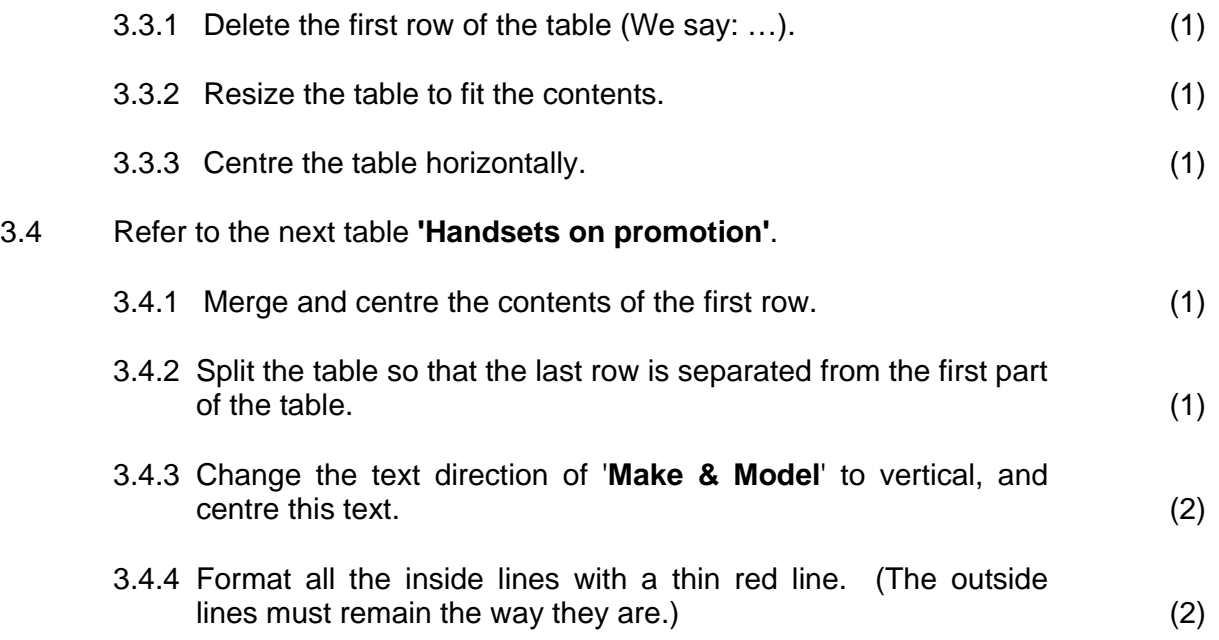

Your final table for QUESTION 3.4 should resemble the one below:

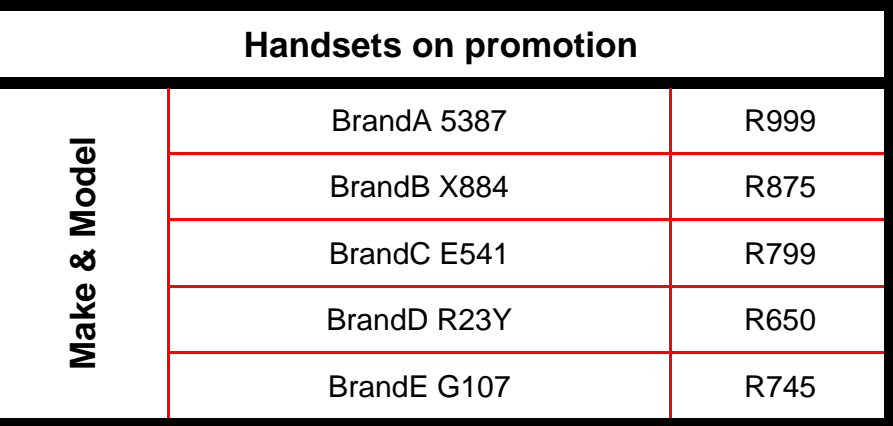

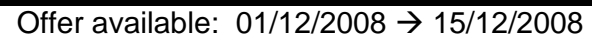

3.5 3.5.1 Convert the text under the heading 'NEW MODELS' to a table. (1) 3.5.2 Sort the table so that the prices are arranged from most expensive to least expensive. (1) 3.6 Insert an automatically generated table of contents below the heading, formatted with the page numbers right-aligned with leader tabs. (3) 3.7 Insert a footer with page numbers so that the page numbering does not appear on the first page. Right-align the footer. Retain any text already created in the footer. (3) 3.8 Insert a **field** into the footer showing the current date. (1) Remember to save the file and close the document. **[25]**

#### **QUESTION 4**

Ms Perez has created a spreadsheet containing information relating to the supply of the cell phones.

#### Open the file **q4Suppliers.xls**.

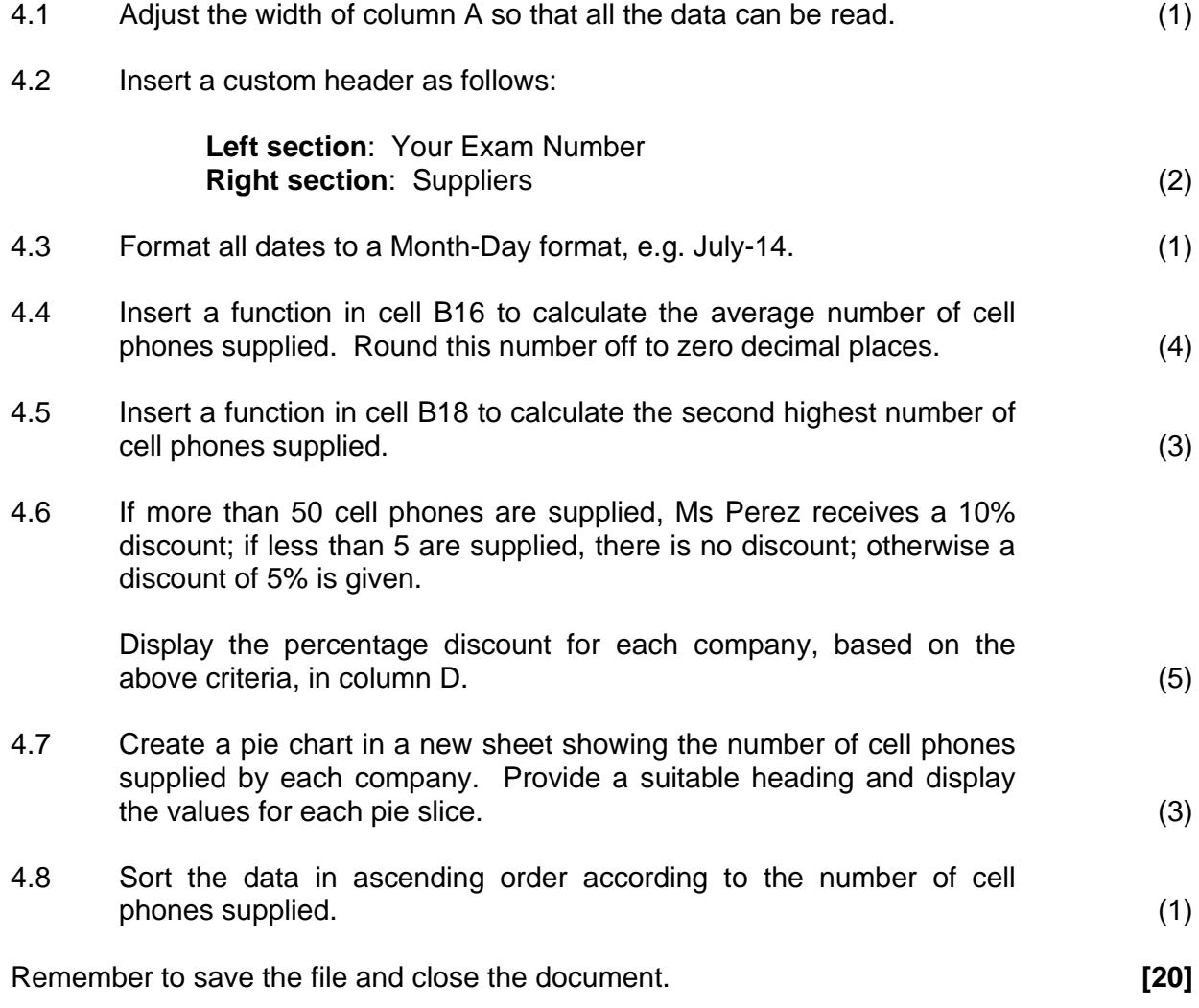

#### **QUESTION 5**

Ms Perez uses a spreadsheet to look at the customer profiles and to analyse the usage of the cell phones.

Open the file **q5Usage.xls**.

Remember to type in your examination number in the header of the document.

5.1 EasyCell allows customers to use cell phones in the shop for a fee. Ms Perez wants to analyse the usage of the clients. She has entered the basic details, but needs your assistance to analyse it.

Work on the worksheet PHONE USAGE.

A screenshot of this worksheet is shown below:

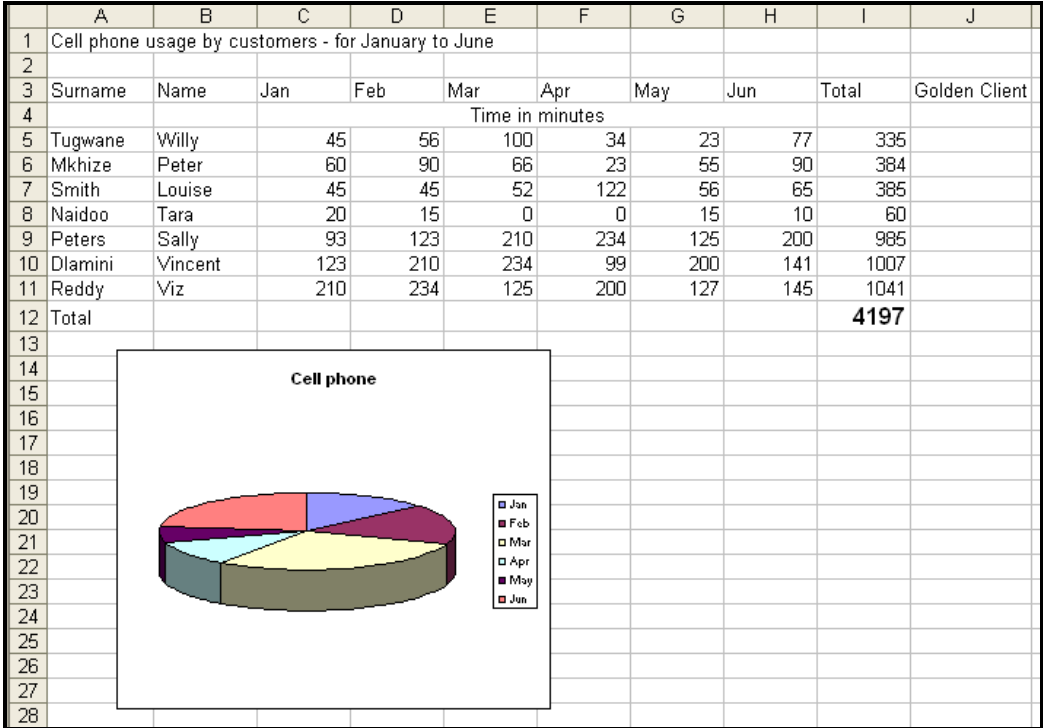

- 5.1.1 It is difficult to interpret the spreadsheet. Format the main heading in cell A1 so that it looks different from the other headings. (1)
- 5.1.2 Ms Perez wants to issue each of these clients with a client ID.
	- Insert a new column, with the heading Client ID, to the left of column C.
	- Use a formula to create a client ID. The client ID consists of the first 3 letters of the surname plus the last 3 letters of the name, e.g. Willy Tugwane's client ID will be Tuglly.
	- Make sure that a client ID appears in column C for every client. (7)
- 5.1.3 Ms Perez wants to identify Golden clients who should be rewarded with a discount. Golden clients are those clients who used more than 900 minutes in total. The words 'Golden client' must appear in column K after the total for those clients that qualify as Golden clients.

Use a function to identify the Golden clients. (3)

- 5.1.4 Insert a formula in cell K15 to show the minutes used in January by 'Golden clients'. (4)
- 5.1.5 The given pie chart is meant to show the cell phone usage over different months in order to observe the trend. The chart represents Willy Tugwane's usage; however it is difficult to interpret.
	- Change the type of the graph so that it clearly shows a trend.
	- Label the graph by indicating suitable titles for the axes. (3)
- 5.2 The spreadsheet has a worksheet called DETAILS containing data about contracts. Ms Perez needs to do her financial planning using some statistics of her contract clients.

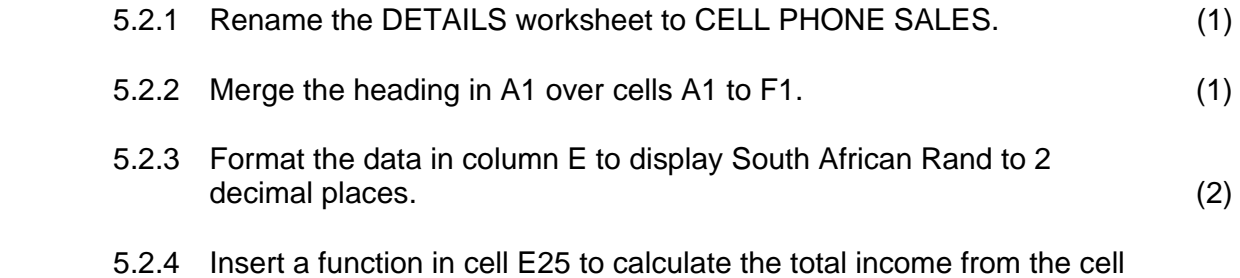

phone sales. (2) (2)

- 
- 5.2.5 Insert a function in cell B27 to calculate the number of clients using contract type A. (3) 5.2.6 The amount paid in column F by each client is calculated by using the value of the contract plus the administration fee found in cell D2. Use a formula to calculate the amount paid by Mondi Zuki and display it next to his name. Ensure that it can be copied down correctly for the other remaining clients. (2) 5.3 Ms Perez wants to see the statistics concerning her sales and profits on one worksheet. Use the worksheet called COMPANY STATS. 5.3.1 In cell B11, create a link with the formula from the worksheet called CELL PHONE SALES (which was initially called DETAILS) to show the total income from contract clients (E25). (2) 5.3.2 In B7 calculate the total income from the phone calls by using the rate given on the worksheet. Hint: Link to the worksheet PHONE USAGE to obtain the total minutes. (4) Remember to save and close the document. **[35]**

#### **QUESTION 6**

Ms Perez keeps details of her employees and her clients in a database.

6.1 Create a database called **q6Employees** that will help her to keep track of all people employed by EasyCell.

She needs the following fields:

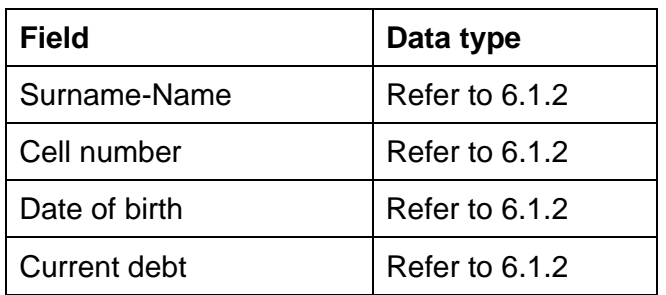

- 6.1.1 Call the table **Employees** in the database you have created. (1)
- 6.1.2 Decide on the most appropriate data type for each field. (4)

6.1.3

- setting a primary key on an appropriate field. (2)
- 6.1.4 Add the following details:

Peter Ramoshaba, born on 30 April 1987, whose cell number is 0771234567 currently owes his employer R450.

Make sure that it is not possible to enter the same employee twice by

Save the table. (2) Save the table.

- 
- 6.2 Ms Perez wants to know specific details about her client base for marketing. Open the database **q6Easycell** and the table **q6Clients**.
	- 6.2.1 She wants to send bulk SMSs to all the young people in her client database.

Create a query that will display the clients younger than 25 showing only their:

- Surnames
- Cellphone numbers

Save the query as **q6Less25**. (5)

 6.2.2 Ms Perez wants to offer a discount to her clients who are older than 30, who have the more expensive contract options, that is contract type B or C.

> Create a query that will display only the surnames and cell numbers of these clients.

Save the query as **q6Older**. (6)

- 6.2.3 Ms Perez wants to have basic statistics about her clients for her marketing campaign.
	- Create a report based on the **q6Clients** table that will give the alphabetical list of the surnames, together with cell numbers, age and contract type.
	- The records must be grouped by contract type.
	- The following statistics must appear:
		- o The total number of clients per contract type
		- o The average age of all her clients, showing no decimals at the end of the report

Show clear labels for all the statistics in the report.

Save the report as **q6ClientsReport**. (13)

6.3 Ms Perez has created a database of her suppliers. She needs to format it to make input of data easier and the data in the database table more reliable. In the database **q6EasyCell** open the table **q6Suppliers**.

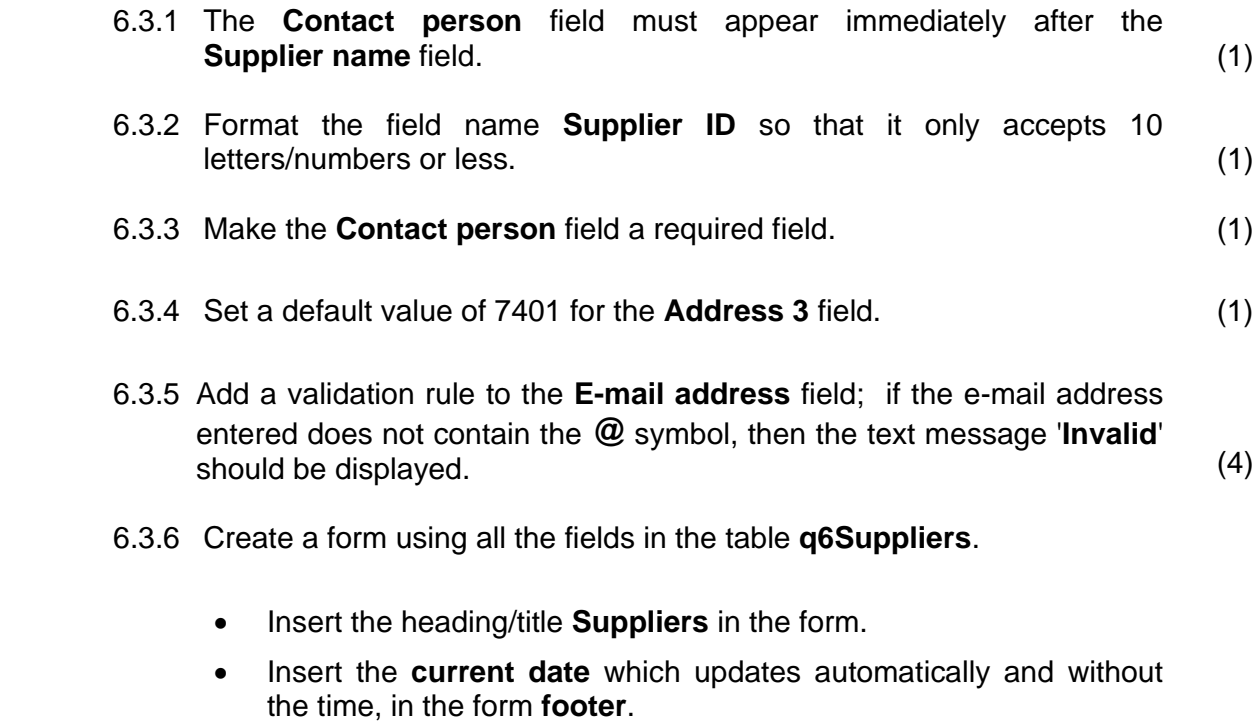

Save the form as **q6SuppForm**. (4)

#### **QUESTION 7**

7.1 EasyCell has produced a newsletter. Ms Perez has created this document, but she is not satisfied with the appearance and content. Reformat the document using her specifications as listed below.

### Refer to **Appendix A** to see the desired result.

The files you will need to answer this question are listed below:

q7Report.doc q7Age.xls q7Report.xls q7Suppliers.xls q7ReportDB.mdb/q7ReportDB.odb q7FormLetter.doc

Open the file **q7Report.doc**.

- 7.1.1 Refer to the **Clients** section of the document.
	- Insert the chart from the spreadsheet document **q7Age.xls** into the section for **Clients**.
	- This entire clients section must be placed in 2 columns with a line in between. The chart and the text may not be in the same column. (4)
- 7.1.2 In the spreadsheet **q7Suppliers.xls** use conditional formatting in column C so that if the number of cell phones supplied exceeds 40, the cell contents are displayed in red with a cell border. (5)
- 7.1.3 Insert the data from the file **q7Suppliers.xls** as a table (after the paragraph) in the section **Cell Phone Suppliers**. This table must update automatically when data in **q7Suppliers.xls** is edited. (3)
- 7.1.4 Remove the hyperlink in the e-mail address in the suggested new logo  $\quad \text{section.} \tag{1}$
- 7.1.5 Ensure that the company name (EasyCell) is not indicated as a spelling error. (1)

- 7.2 Ms Perez requires a table in the database (**q7ReportDB.mdb/ q7ReportDB.odb**) showing the Names, Surnames, Contract\_values and Deposit details. The deposit is calculated at 10% of the contract value. Use the data in **q7Report.xls** to create this table. Use any method you wish to create this new table in the database. (6)
- 7.3 Open the file **q7FormLetter.doc**. This document serves as a form letter. The following tasks need to be completed to perform this mail merge.
	- Use the **q6Clients** table in the **q6EasyCell** database as a data source.
	- Add a merge field <Name> after the word 'Dear'.
	- The letter must be sent to all clients between the ages 21 and 27 (including 21 and 27).
	- Sort the letter according to the names.
	- Save the merged letters as **q7Merge.doc**.

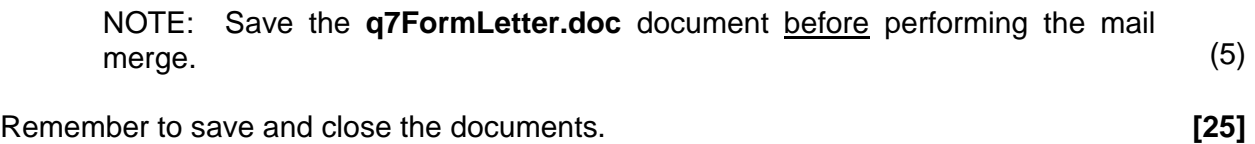

 **TOTAL: 200**

NSC in the contract of the contract of the NSC in the NSC in the U.S. of the U.S. of the U.S. of the U.S. of the U.S. of the U.S. of the U.S. of the U.S. of the U.S. of the U.S. of the U.S. of the U.S. of the U.S. of the U

## **Appendix A**

#### **Clients**

Our client base has expanded over the last quarter. As we have closed new contracts with the parents of school age children we our client base for the age group 10 – 19 has increased dramatically. We have had a steady growth in all other age groups and are now happy to report that we have 382 new contract clients.

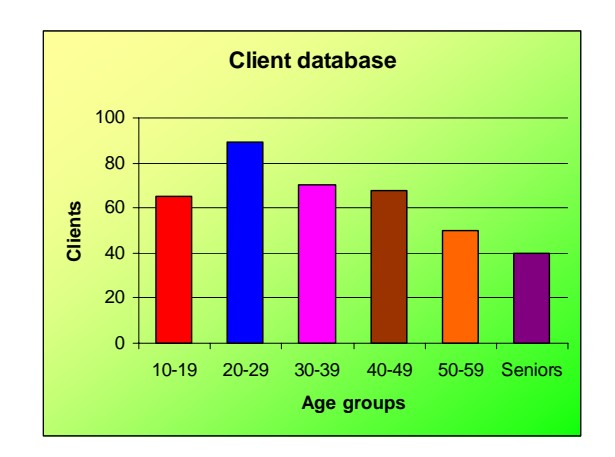

#### **Cell Phone Suppliers**

The business has formed excellent relations with our suppliers, ensuring a steady flow of new products at very good prices. With the discounts received from the suppliers we are also improving our general profitability. Our suppliers have been rated on a scale of  $1 - 5$  according to the reliability of service and supply and the amount of discount given. The back-up service if any equipment should be faulty was also considered.

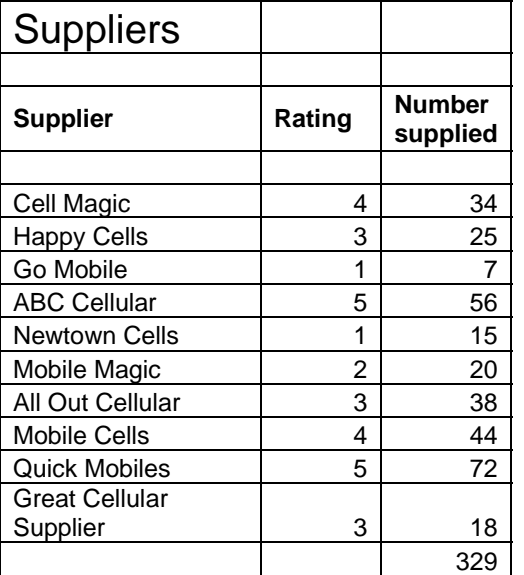